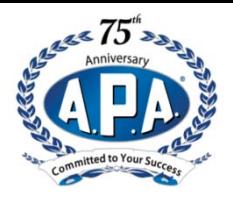

## **How to install a Hard Drive in a JAD DVR in 10 Steps**

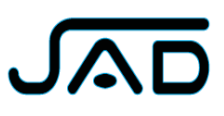

- 1. After opening the box, you should have:
	- -The DVR
	- - The plastic bag containing:
		- o The bracket for mounting the Hard Drive
		- o 4 Screws with washers to attached the bracket to the DVR studs.
		- o 4 Screws without washers to attached the bracket to the DVR
		- o 4 remaining screws to secure the DVR cover (left and right), see step 6
- 2. Remove the DVR cover: there is only one screw at the back of the DVR, the others are inside the plastic bag (see step 1 and Picture 2)

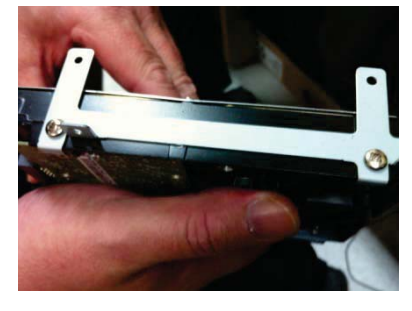

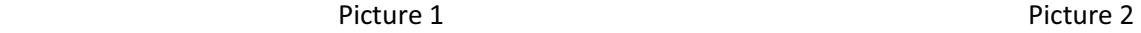

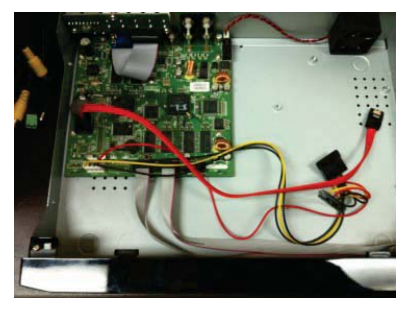

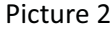

- 3. The 2 brackets must be attached to the DVR with the 4 screws supplied (the one with no washer) (refer to picture 1). There is no left or right; either ways will work.
	- $\bullet$  (The top of the brackets (holes) could be used later for a second Hard drive in the same DVR) Tip: For Analog **DVR** (4, 8 and 16), **PRO** or any **HD DVR's**, make sure you check with «jadsupport.com» for the proper type of Hard Drive to used.
- 4. Secure the HD (brackets) on the mounting studs (4) with the four screws with washer.

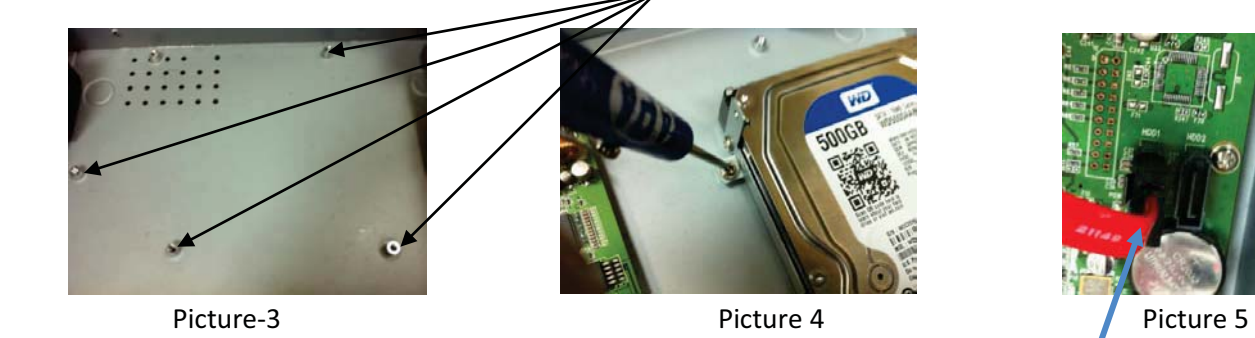

## Notes: **Before installing the Hard Drive on the studs**:

- -Make sure all the cables are not caught under it.
- -All the cables are properly insert into their respective connectors
- - Make sure that the RED cable from the Hard Drive is connected to the **SATA 1** (**HDD1**) (HDD2 will be used for the second Hard Drive): the cable is not always provided
- 5. Connect the 2 cable to the Hard Drive (Power multi wires and SATA Red cable) [picture 6]

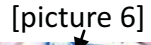

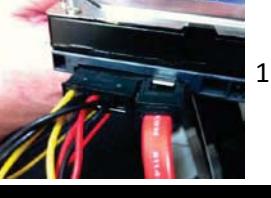

- 6. Close the DVR cover, 2 on each side (included in the plastic bag)
- 7. Formatting the Hard Drive.
	- o First thing to do is to check the firmware (now 1.1.0.9) Download from **jadsupport.com**
		- Apply the power to the DVR (Make sure you have the North American AC cord)
		- > Connect the mouse to the appropriate port\*
			- \* On an analog DVR (4, 8 and 16), use the left port for the mouse For the PRO and any HD DVR, any port could be used.
		- «Right click» anywhere on the screen and click on «SETUP»
		- You will be prompt to enter the ID (**admin**) and Password (no PW leave empty)
	- o Then go to «system» and firmware (Screen Shot 3)
	- o To change the time and date (see step 8)
- 8. Setting the time and date (Screen shot 1)
	- o Once in the «System» menu, set the time and date. Choose the proper «Time zone» for your area.

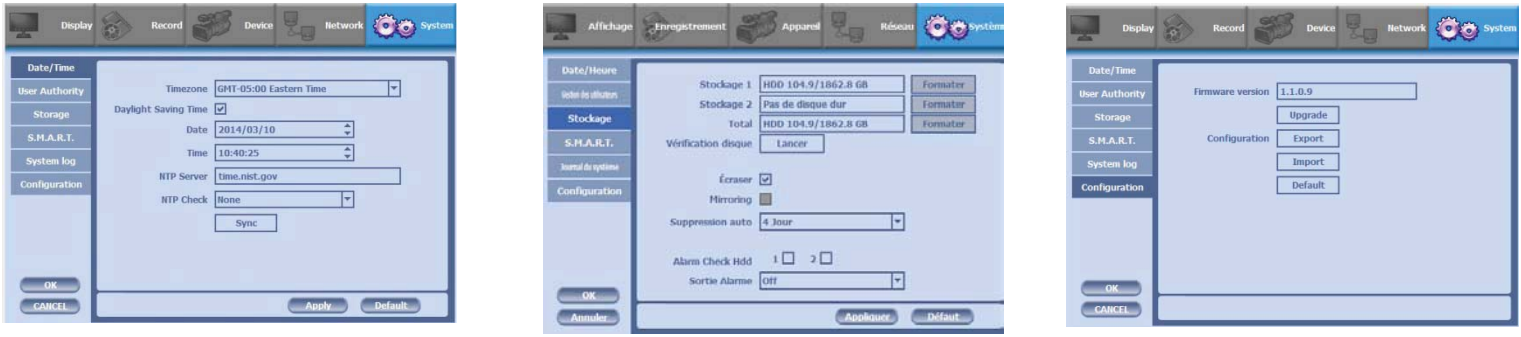

Screen Shot 1 Screen Shot 2 Screen Shot 3 Screen Shot 3

o Then click on «Storage» and «Format» (Screen Shot 2)

o Once the format is completed, click on «HDD Check» [RUN]

- 9. Modified the language (if required) before completion (in the «display» menu)
- 10. Make sure ALL the video inputs are working properly by connecting a camera on each input before releasing the DVR to the customer

## **For more information or Technical Support, please call: 1.800.791.1919 from 8:00am till 8pm, Monday to Friday**

**www.jadsupport.com**